# **Medion MEGA STICK 1 5 in 1 Multi-Functional Drive**

**User's Guide** 

# **Table of Contents**

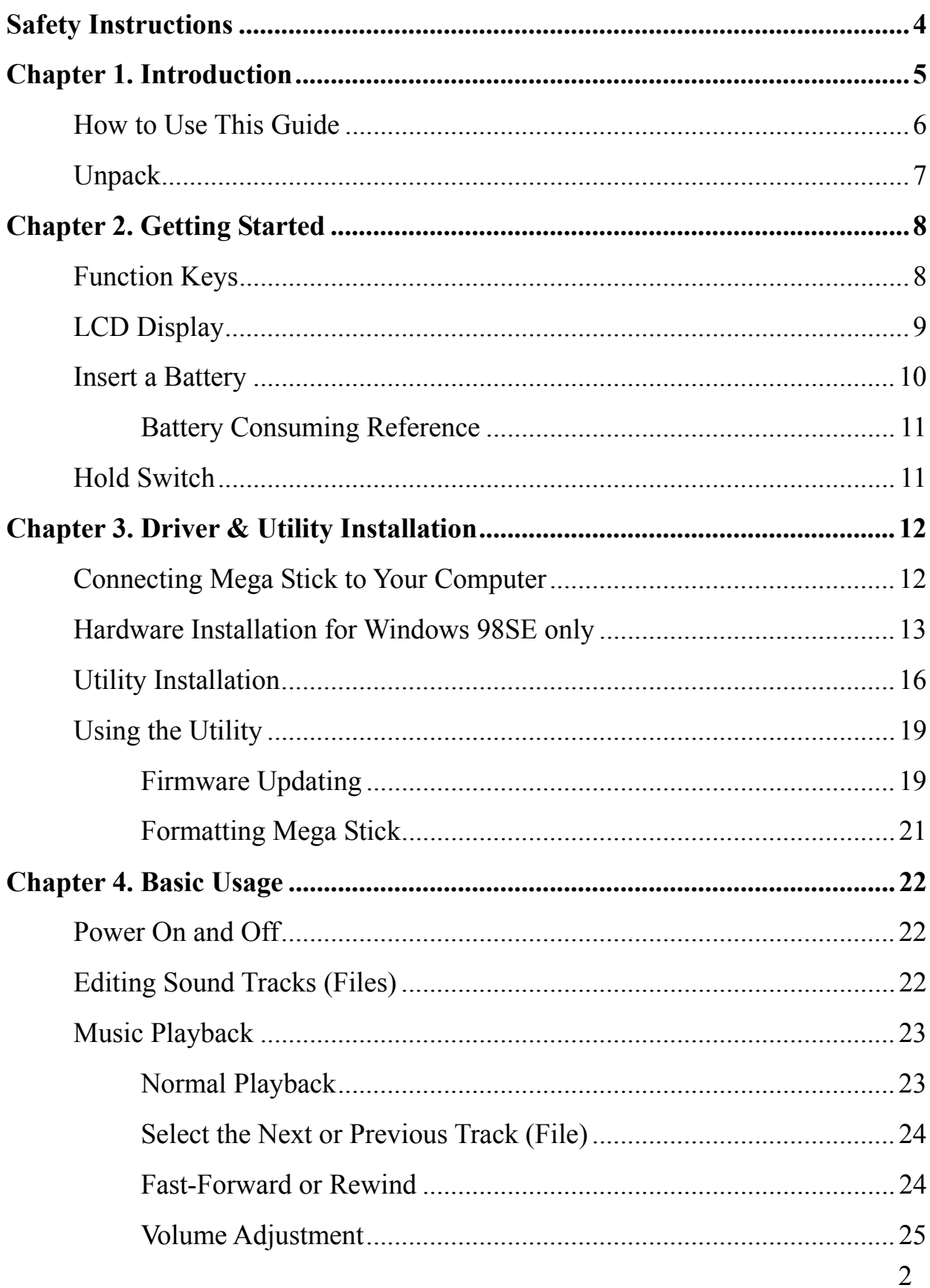

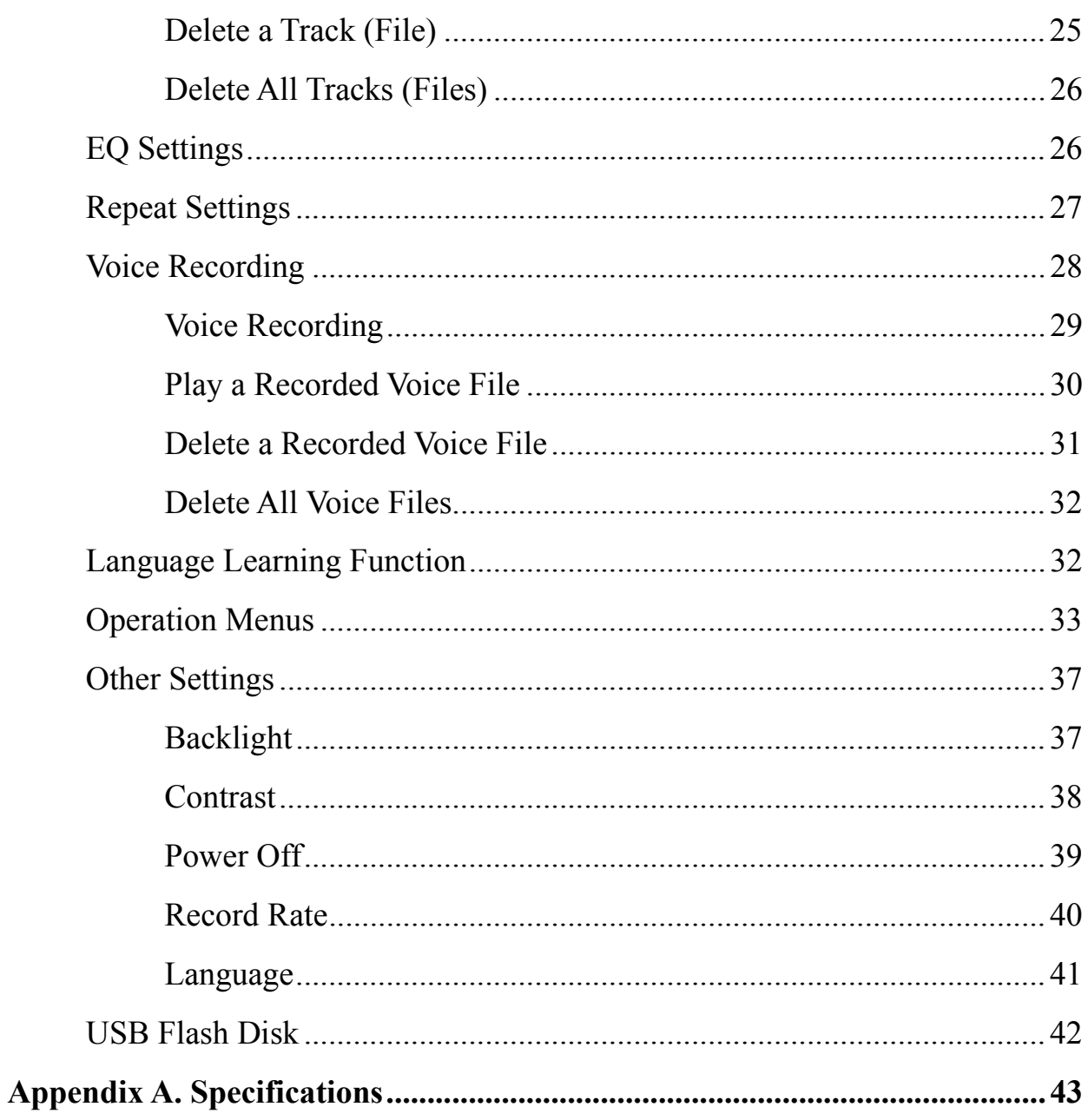

# **Safety Instructions**

- 1. Always read the safety instructions carefully.
- 2. Keep this User's Guide for future reference.
- 3. Keep this equipment away from humidity.
- 4. Never pour any liquid into the opening of this equipment that could damage or cause electrical shock.
- 5. If any of the following situations arises, get the equipment checked by a service personnel:
	- Liquid has penetrated into the equipment.
	- The equipment has been exposed to moisture.
	- $\blacksquare$  The equipment has not work well or you can not get it work according to User's Guide
	- The equipment has dropped and damaged.

# **Chapter 1. Introduction**

**C**ongratulations on becoming a new user of **MEDION Mega Stick**, the finely designed portable digital audio player. Your new **MEDION Mega Stick** will improve the convenience of storing your personal data and the enjoyment of using various audio functions. We are proud to tell our users that **MEDION Mega Stick** is thoroughly tested and certified by our reputation for unsurpassed dependability and customer satisfaction.

**MEDION Mega Stick** is a high performance portable digital audio player that enables users to play MP3 or WMA audio files. Besides, **MEDION Mega Stick** also works as a portable USB data storage device that enables users to store their personal data in the memory of **MEDION Mega Stick**. Here are the main distinguishing features of **MEDION Mega Stick**:

- **Digital Audio Player** –supports MP3 and WMA audio files.
- **Voice or Radio Program Recording** provides synchronous recording function for voice or **FM** radio program.
- **Language Learning Function** enables users to repeat a particular sound track section during normal playback. With this function, users will be able to pay more attention on the repeated playback and to achieve the result of learning language.
- **USB Flash Disk**  allows users to store personal data in **MEDION Mega Stick**'s memory.

Thank you for choosing **MEDION Mega Stick**. We hope you will continue to turn to us for additional quality products as your personal needs and interests grow.

#### **How to Use This Guide**

This User's Guide provides instructions and illustrations on how to install and operate your **MEDION Mega Stick**. We assume that those users whose operation system is at least Window 98SE are familiar with their OS, and be capable to follow the step-by-step instructions to install the driver of **MEDION Mega Stick**. If users who are not able manage the operation system properly, it is suggested to learn more about Microsoft Windows by referring to your Microsoft Windows manual before installing the provided driver.

Chapter 1, **Introduction**, tells you the descriptions of all the accessories of **MEDION Mega Stick**. Please check out that if you have all the accessories included when you open the packing box. If any item is damaged or missing, please contact the vendor where you purchased **MEDION Mega Stick** directly.

Chapter 2, **Getting Started**, introduces the function keys on Mega Stick, and tells you how to insert an AAA battery into the battery container located on the back of Mega Stick.

Chapter 3, **Driver and Utility Installation**, describes how to install Mega Stick and the special designed utility for your new Mega Stick.

Chapter 4, **Basic Usage**, describes how to use your new Mega Stick in a various way. It is recommended to read this chapter carefully before using Mega Stick.

Appendix A, Specification, provides the specification and accessories of Mega Stick.

# **Unpack<sup>1</sup>**

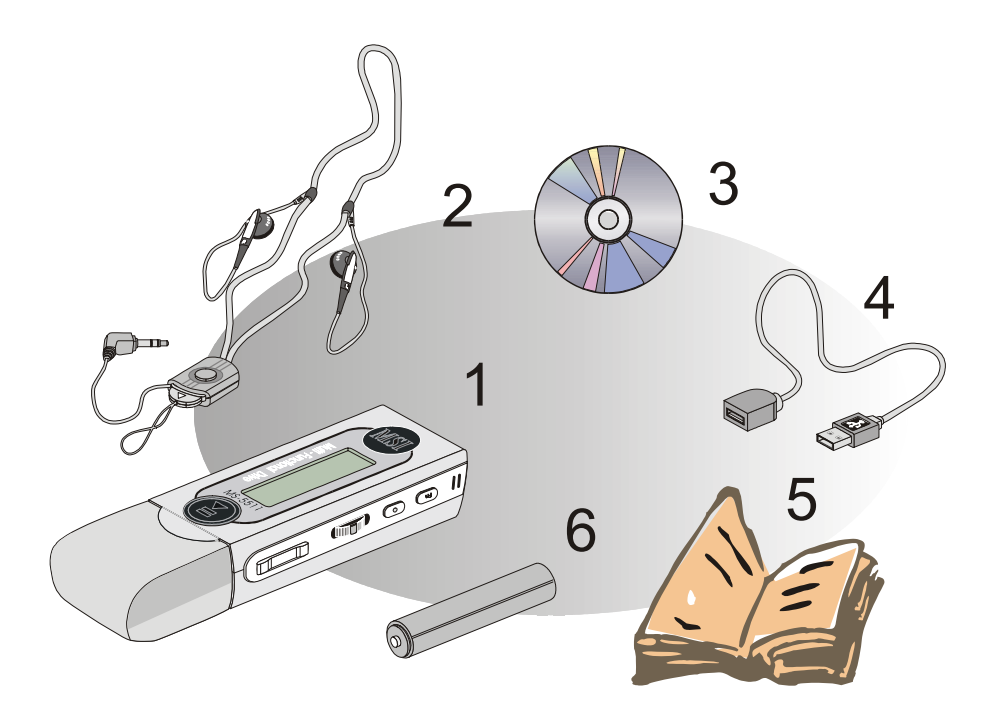

- 1. Mega Stick (Portable Digital Audio Player)
- 2. Neck Strap Type Earphone
- 3. Driver Disk
- 4. USB Extension Cable
- 5. Quick Installation Guide
- 6. AAA Battery

l

 $1$  The accessories that come with Mega Stick package may be different from those shown above.

# **Chapter 2. Getting Started**

# **Function Keys**

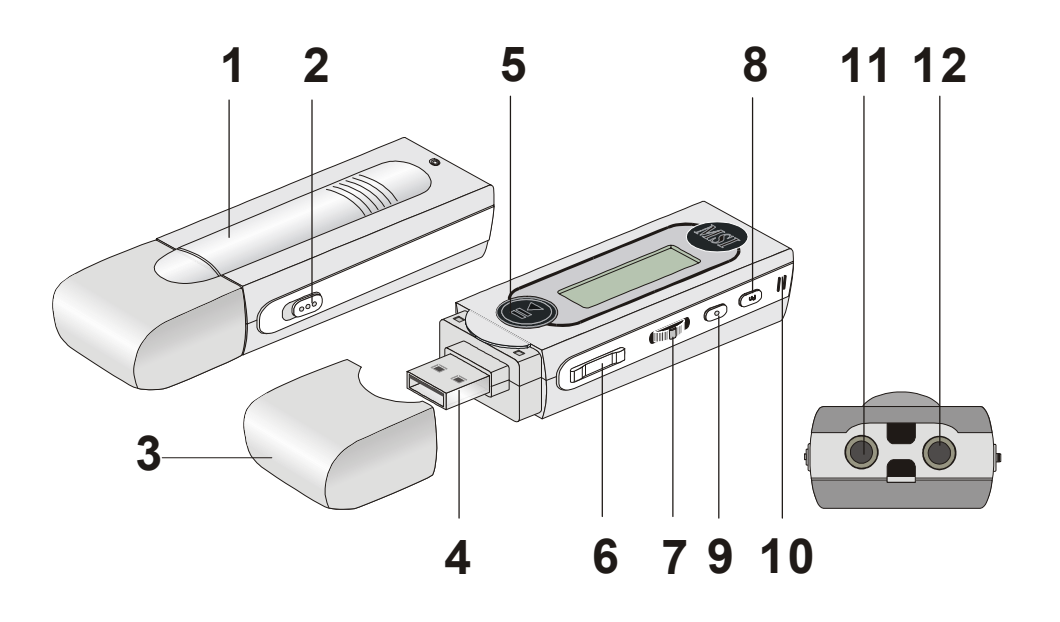

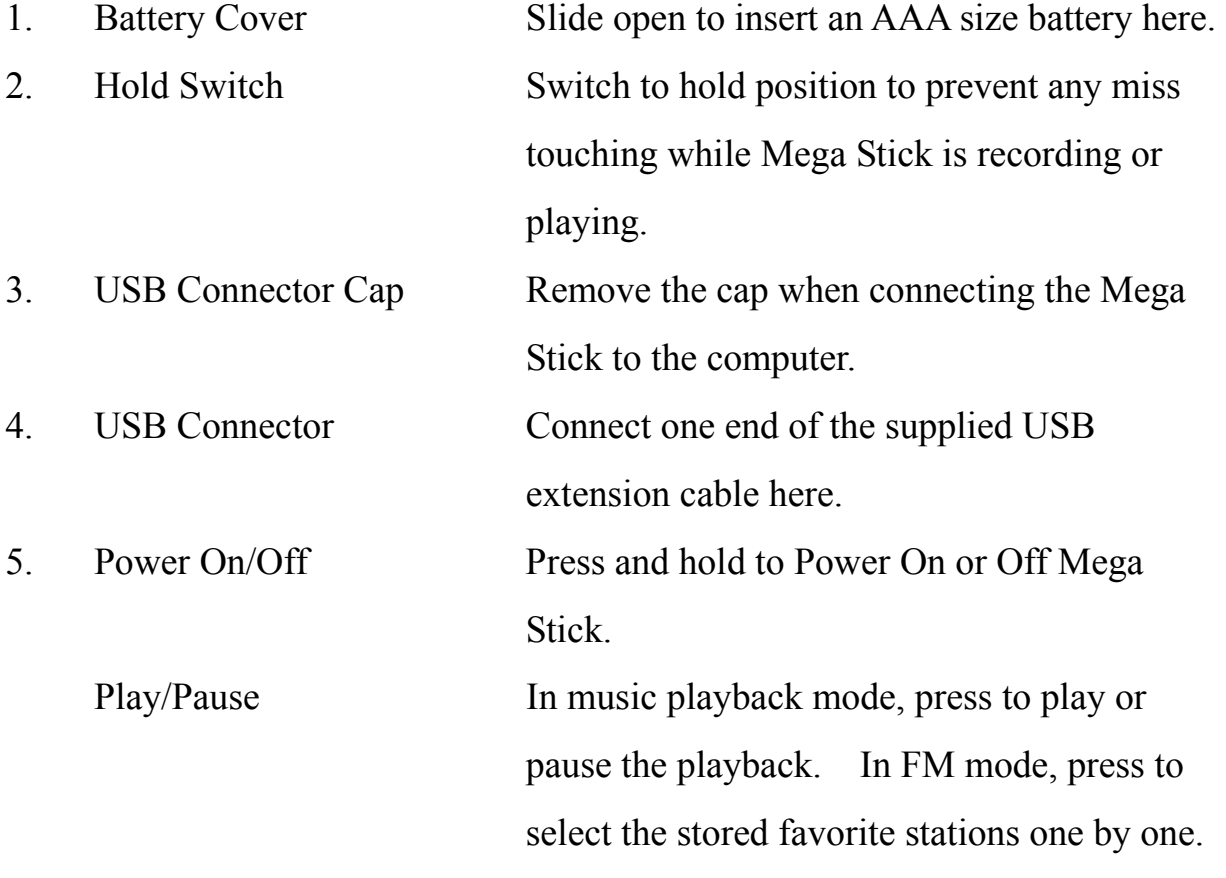

![](_page_8_Picture_107.jpeg)

### **LCD Display**

![](_page_8_Figure_2.jpeg)

8

1. Hold (Lock) Switch Indicates when the Hold function is enabled. 2. Playback Status Displays the music or voice files playback status. 3. Volume Displays the volume status. 4. A to B Repeat Indicates when A to B section repeat function is enabled. 5. Repeat Mode Indicates the repeat mode that includes Normal, Repeat One, Repeat All, Shuffle, and Shuffle Repeat.

![](_page_9_Picture_106.jpeg)

### **Insert a Battery**

- 1. Remove the USB connector cap
- 2. Slide open the battery cover.

![](_page_9_Picture_5.jpeg)

- 3. Insert an AAA battery and make sure the battery is inserted into the correct alignment.
- 4. Slide back the battery cover.
- 5. Press the **Play/Pause**  $\Box$  **II**  $\Box$  button to power on Mega Stick, and then check the capacity of the battery.

Butery Status 
$$
\Box
$$
  $\Box$   $\Box$   $\Box$   $\Box$   $\Box$   $\Box$   $\Box$   $\Box$   $\Box$   $\Box$   $\Box$   $\Box$ 

\nFinally,  $\Box$ 

6. If you cannot read the Battery Status on the Display when the battery is inserted, please return to step 1 and once again make sure the battery is

inserted into the correct alignment.

![](_page_10_Picture_73.jpeg)

#### **Battery Consuming Reference**

**Note:** 1. Alkaline battery is recommended when using this Drive.

2. Make sure the battery is taken out if you are not going to use this Drive for a long period of time.

### **Hold Switch**

Mega Stick provides a Hold Switch, which is located on the side of Mega Stick for preventing any miss touching while Mega Stick is recording or playing. Once the Hold Switch is slide to the lock position, all function keys on Mega Stick will be disabled instantly.

![](_page_10_Picture_7.jpeg)

# **Chapter 3. Driver & Utility Installation**

### **Connecting Mega Stick to Your Computer**

1. Remove the USB connector cap.

![](_page_11_Picture_3.jpeg)

2. Plug one end of the supplied USB cable to your computer, and plug the other end to Mega Stick.

![](_page_11_Picture_5.jpeg)

3. Once Mega Stick is connected to the computer, Mega Stick should be detected by the operation system automatically.

*Note: If the operation system of your computer is Windows 98SE, a hardware driver for Mega Stick will be required.* 

# **Hardware Installation for Windows 98SE only**

For Windows 98SE operation system, it will automatically detect the new hardware when Mega Stick is first connected to your computer. Please follow the following instructions to install the driver for Mega Stick.

1. Click **Next** to continue.

![](_page_12_Picture_3.jpeg)

2. Select **Search for the best driver for your device** to continue.

![](_page_12_Picture_5.jpeg)

3. Insert the provided disk, and select **CD-ROM** to continue.

![](_page_13_Picture_23.jpeg)

4. Click **Next** to continue.

![](_page_13_Picture_24.jpeg)

5. Click **Finish**, and the driver is installed successful.

![](_page_14_Picture_1.jpeg)

# **Utility Installation**

**MEDION Mega Stick** provides a useful utility for upgrading the latest firmware provided by MEDION via Internet. To install this utility, simply insert the supplied disk into the computer, and then follow the on-screen instructions.

1. Click **Next** to continue.

![](_page_15_Picture_3.jpeg)

2. Click **Yes** to continue.

![](_page_16_Picture_23.jpeg)

3. Click **Next** to continue.

![](_page_16_Picture_24.jpeg)

4. Click **Next** to continue.

![](_page_17_Picture_28.jpeg)

5. Installation is on going.

![](_page_17_Picture_2.jpeg)

6. Click **Finish** to continue.

![](_page_18_Picture_62.jpeg)

# **Using the Utility**

Once the Utility is installed, you will be able to updating a new firmware or format your Mega Stick with this Utility.

#### **Firmware Updating**

To update the firmware, download the latest firmware from MEDION website first, and place the downloaded firmware under [Program files -> MEDION -> MS-551X]. Now, follow the instructions below to update the new firmware:

- 1. Press and hold the Play/Pause button.
- 2. Connect Mega Stick to your computer with the supplied USB cable. *Note: The Play/Pause button must be pressed while connecting Mega Stick to the computer.*
- 3. When you have connected Mega Stick to the computer, please go to [Device Manager] and find a new drive named [Player Recovery Device Class] to check out that if the connection is working properly. If the

connection is failed, you will not find [Player Recovery Device Class] appearing under [Device Manager]. At this time, please repeat step 1 and 2 again to try to connect Mega Stick to your computer one more time.

![](_page_19_Picture_1.jpeg)

- 4. Now, release the Play/Pause Button.
- 5. Run the Update program by selecting [Start -> Programs -> MEDION -> MD-551X] to load the firmware.

![](_page_19_Picture_58.jpeg)

6. After loading firmware, you can see an update dialog.

![](_page_20_Picture_49.jpeg)

- 7. Decide the Download options: Select "Format Data Area" to update the new firmware with formatting the disk.
- 8. Press Start button to start updating the new firmware.

![](_page_20_Picture_4.jpeg)

#### **Formatting Mega Stick**

To format Mega Stick, please refer the connecting instruction mentioned previously to connect Mega Stick to your computer first. Once you connect Mega Stick to your computer, you may format Mega Stick with the format tool offered by Windows.

# **Chapter 4. Basic Usage**

#### **Power On and Off**

1. Press the **Play/Pause**  $\Box$  **II**  $\Box$  button once to turn the power on.

![](_page_21_Picture_3.jpeg)

2. To power off Mega Stick, press and hold the **Play/Pause** 「 ▶ II <sub>J</sub> button until the power is switched off. Note that when pressing the **Play/Pause**

「 」button to power off Mega Stick, you will see a **Power Off Status** 

**Bar** appearing on the Display to show you the Power Off status, and note that it takes about three to five seconds to turn the power off.

![](_page_21_Picture_7.jpeg)

### **Editing Sound Tracks (Files)**

1. Press the **Play/Pause**  $\begin{bmatrix} \rightarrow & \mathbf{II} \\ \end{bmatrix}$  button to power on Mega Stick. If there is no sound track added in the memory of this drive, you will read the massage as below on the screen.

![](_page_22_Picture_0.jpeg)

- 2. Remove the USB connector cap, and then plug one end of the supplied USB cable to your computer, and plug the other end to Mega Stick.
- 3. Once Mega Stick is connected to the computer, you will see the screen shown as below.

![](_page_22_Picture_3.jpeg)

- 4. Go to **Start**  $\rightarrow$  **Program**  $\rightarrow$  **MEDION**  $\rightarrow$  **MD-551X**
- 5. Select the desired sound tracks (files) from your own folder, and move them into Mega Stick. While the selected sound tracks (files) is transferring to Mega Stick, a message will shown as below.

![](_page_22_Picture_6.jpeg)

*Note: Do not disconnect Mega Stick from the computer while the file is still transferring , otherwise it may cause some system failure.*

6. Under the Mega Stick, you are allowed to add, delete, or edit a folder as what you will do under a disk as usual. In another word, this Mega Stick works as another portable hard disk of yours.

# **Music Playback**

#### **Normal Playback**

1. Press the **Play/Pause**  $\begin{bmatrix} \rightarrow & \mathbf{II} \\ \end{bmatrix}$  button to play the current selected file.

2. During playback, press the **Play/Pause**  $\Box$  **II**  $\Box$  button again to pause the playback.

![](_page_23_Figure_1.jpeg)

#### **Select the Next or Previous Track (File)**

1. During playback, push the **Menu** button to the right once to skip to the next track.

![](_page_23_Picture_4.jpeg)

2. Or, push the **Menu** button to the left once to skip back to the previous track.

![](_page_23_Picture_6.jpeg)

#### **Fast-Forward or Rewind**

1. During playback, push the **Menu** button to the right and hold the position to fast-forward the current track.

2. Or, push the **Menu** button to the left and hold the position to rewind the current track.

#### **Volume Adjustment**

- 1. Press the **Volume Up** or **Down** button to adjust the playback volume.
- 2. You may check the LCD Display to see the Volume status.

![](_page_24_Picture_4.jpeg)

#### **Delete a Track (File)**

1. Press down the **Menu** button once, and then push the **Menu** button to the right four times, and now you should read the message of DELETE FILE appearing on the Display.

![](_page_24_Picture_7.jpeg)

2. Press down the **Menu** button once and then push the **Menu** button to select DEL MUSIC.

![](_page_24_Picture_9.jpeg)

3. All of the stored file will be displayed by sequence, switch the **Menu** button to the right or to the left to select Yes to delete the file shown on the Display, or select No to skip to the next file, or select EXIT to leave the current

screen.

# DELETE? Y/N EXIT 01 Everything

#### **Delete All Tracks (Files)**

1. Press down the **Menu** button once, and then push the **Menu** button to the right four times, and now you should read the message of DELETE FILE appearing on the Display.

![](_page_25_Figure_4.jpeg)

2. Press down the **Menu** button once and then push the **Menu** button to the right twice to select DEL ALL MUSIC.

![](_page_25_Figure_6.jpeg)

3. Once you read DEL ALL MUSIC on the screen, press down the **Menu** button, and then select **Y** to delete all music files. Note that it may take several seconds to delete all the files.

![](_page_25_Picture_8.jpeg)

# **EQ Settings**

While you are listening to the music, you are allowed to choose a desired EQ mode to meet your personal need or habit.

1. Press down the **Menu** button once, and then push the **Menu** button to the right three times, and now you should read the message of SETTINGS appearing on the Display.

![](_page_26_Picture_1.jpeg)

2. Press down the **Menu** button once and you should read the message of EQ appearing on the Display.

![](_page_26_Figure_3.jpeg)

- 3. Press down the **Menu** button once, and switch the **Menu** button to the right or to the left to choose the EQ mode between NORMAL, ROCK, JAZZ, CLASSICAL, and POP. The default EQ setting is NORMAL mode.
- 4. Once a particular EQ mode is selected, the indicator for each different EQ mode will appear on the top of the Display.

![](_page_26_Picture_6.jpeg)

# **Repeat Settings**

While you are playing music or voice files, you are allowed to select a desired playback setting from NORMAL, REPEAT ONE, REPEAT ALL, SHUFFLE, and SHUFFLE REP.

1. Press down the **Menu** button once, and then push the **Menu** button to the right three times, and now you should read the message of SETTINGS appearing on the Display.

![](_page_27_Picture_1.jpeg)

2. Press down the **Menu** button once and you should read the message of REPEAT appearing on the Display.

![](_page_27_Figure_3.jpeg)

3. Press down the **Menu** button once, and switch the **Menu** button to the right or to the left to choose NORMAL, REPEAT ONE, REPEAT ALL, SHUFFLE, or SHUFFLE REP.

![](_page_27_Picture_5.jpeg)

# **Voice Recording**

**Mega Stick** also works as a synchronizing recorder. You can use it to record your own voice, an interview or a speech, and so on. To do the voice Recording, please follow the steps shown below.

#### **Voice Recording**

Mega Stick provides two methods to proceed voice recording, follow the instruction below to learn these two methods.

#### *Method I*

- 1. Press the **REC**  $\begin{bmatrix} \bullet \\ \bullet \end{bmatrix}$  button located next to the **Fn** button to start voice recording function.
- 2. On the Display, a recording file should be generated and placed under the folder of [ **/VOICE/** ]. The recording file name sequence starts from [ **V001.WAV** ], and then [**V002.WAV** ], and so forth.

![](_page_28_Figure_5.jpeg)

3. To stop recording, simply press down the **REC**  $\lceil \bullet \rfloor$  button again, and you will see the status return to the previous status.

#### *Method II*

- 4. Press down the **Menu** button once, and then push the **Menu** button to the left twice.
- 5. If you read the message of **RECORD** appearing on the Display, press down the **Menu** button again to start recording.

![](_page_28_Figure_10.jpeg)

6. On the Display, users now should read that a recording file is generated and place under the folder of [ **/VOICE/** ]. The recording file name sequence starts from [ **V001.WAV** ], and then [**V002.WAV** ], and so forth.

![](_page_29_Picture_0.jpeg)

7. To stop recording, simply press down the **Menu** button or the **REC**  $\begin{bmatrix} \bullet \\ \bullet \end{bmatrix}$ button again, and you will see the message on the screen return to the previous status.

![](_page_29_Figure_2.jpeg)

8. To exit the RECORD mode, push the **Menu** button to the right once to Exit, and then press the **Menu** button once.

![](_page_29_Figure_4.jpeg)

#### **Play a Recorded Voice File**

1. To play a recorded voice file, press down the **Menu** button once, and then push the **Menu** button to the right once, and now you should read the message of VOICE appearing on the Display.

![](_page_29_Figure_7.jpeg)

2. Press down the **Menu** button again, and then use the **Menu** button to select a desired recorded voice file by pushing the **Menu** button to the right or to the left.

![](_page_30_Picture_0.jpeg)

- 3. Once the desired voice file is selected, press the  $\Box$  II  $\Box$  button to start playing the file.
- 4. Note that while you are searching for the desired recorded voice file, all the recorded voice files will be displayed by sequence.

#### **Delete a Recorded Voice File**

1. To delete a recorded voice File, press down the **Menu** button once, and then push the **Menu** button to the right four times, and now you should read the message of **DELETE FILE** appearing on the Display.

![](_page_30_Picture_5.jpeg)

2. Press down the **Menu** button once and then push the **Menu** button to the right to select DEL VOICE.

![](_page_30_Picture_7.jpeg)

3. All of the recorded file will be displayed by sequence. Switch the **Menu** button to the right or to the left to select **Y** to erase the file shown on the Display, or select **N** to skip to the next file, or select EXIT to leave the current screen.

![](_page_30_Picture_9.jpeg)

#### **Delete All Voice Files**

1. Press down the **Menu** button once, and then push the **Menu** button to the right four times, and now you should read the message of DELETE FILE appearing on the Display.

![](_page_31_Figure_2.jpeg)

2. Press down the **Menu** button once and then push the **Menu** button to the right twice to select DEL ALL VOICE.

![](_page_31_Picture_4.jpeg)

3. Once you read DEL ALL VOICE on the screen, press down the **Menu** button, and then select **Y** to delete all voice files. Note that it may take several seconds to delete all the files.

![](_page_31_Picture_6.jpeg)

# **Language Learning Function**

Mega Stick enables users to listen to a particular sound track section playback repeatedly during music or voice playback. With this function, users will be able to pay more attention on the repeated section and to achieve the result of learning language. To use this function, follow the instruction below:

- 1. During music playback, find the starting point of the repeating playback that you wish to set, and press the **Fn** button once.
- 2. When you first press the **Fn** button, you will see the indication of **A-**

appearing on the screen.

![](_page_32_Picture_1.jpeg)

- 3. Then, find the terminal point of the repeating playback that you wish to set, and press the **Fn** button again.
- 4. When you press the **Fn** button the second time, you will see the indication of **A-B** appearing on the screen, and that means you have set the repeating playback successfully.

![](_page_32_Figure_4.jpeg)

- 5. Once the indication of **A-B** appears on the screen, you will now hear the repeating playback that you set previously again and again.
- 6. To cancel the repeating playback and return to the normal playback, press the **Fn** button again, and the indication of **A-B** will disappear from the Display.

# **Operation Menus**

Mega Stick provides a **Menu** switching button that includes most function designed for **MEDION Mega Stick**. With this **Menu** switching button, in addition to switch between Music Playback, FM Radio or Recording mode, EQ setting or any other setting for Mega Stick can be also adjusted quickly and easily.

![](_page_33_Picture_95.jpeg)

- 1. Press down the **Menu** button once, and then push the **Menu** button to the right or to the left to select the desired function.
- 2. Select **MUSIC** by pressing down the **Menu** button once to enter music playback mode.

![](_page_34_Picture_2.jpeg)

3. Select **VOICE** by pressing down the **Menu** button and press the **Menu** button the right once to enter voice playback mode.

![](_page_34_Picture_4.jpeg)

4. Select **SETTINGS** by pressing down the **Menu** button to enter Setting mode. In Setting mode, you are able to make adjustment for various functions.

![](_page_34_Picture_6.jpeg)

![](_page_35_Picture_0.jpeg)

*Note: Adjustment for all items under the menu of settings can be made during music playback or when music playback is stopped.*

5. Select DELETE FILE by pressing down the **Menu** button to delete music or voice files.

![](_page_35_Picture_3.jpeg)

6. Select ABOUT to read the information of **MEDION Mega Stick,** including the firmware version, total memory, and free memory.

![](_page_35_Figure_5.jpeg)

7. Select RECORD to start recording through MIC or FM radio station.

![](_page_35_Picture_7.jpeg)

8. Select EXIT to return to Music Playback mode.

![](_page_35_Picture_9.jpeg)

# **Other Settings**

#### **Backlight**

Under this Backlight setting, you are able to set a time to turn off the backlight of the LCD Display automatically.

1. Press down the **Menu** button once, and then push the **Menu** button to the right three times, and now you should read the message of SETTINGS appearing on the Display.

![](_page_36_Picture_4.jpeg)

2. Press down the **Menu** button again, and then push the **Menu** button to the right twice to select BACKLIGHT. Once the massage of BACKLIGHT appears on the screen, press down the **Menu** button again.

![](_page_36_Figure_6.jpeg)

3. Now push the **Menu** button to the right or to the left to select a desired time to turn off the backlight of the LCD Display. If select DISABLE, and the backlight of the LCD Display will be disabled.

![](_page_36_Picture_8.jpeg)

4. When a selection is decided, press down the **Menu** button once to confirm

the selection.

![](_page_37_Picture_1.jpeg)

*Note: Backlight setting will not be functioning as you set when the Hold Switch of Mega Stick is switched to LOCK position, and when Mega Stick is in recording mode.* 

#### **Contrast**

Under this Contrast setting, you are able to set the contrast of the Display.

Under this Backlight setting, you are able to set a time to turn off the backlight of the Display automatically.

1. Press down the **Menu** button once, and then push the **Menu** button to the right three times, and now you should read the message of SETTINGS appearing on the Display.

![](_page_37_Picture_7.jpeg)

2. Press down the **Menu** button again, and then push the **Menu** button to the right three times to select CONTRAST. Once the massage of CONTRAST appears on the screen, press down the **Menu** button again.

![](_page_37_Picture_9.jpeg)

3. Now push the **Menu** button to the right or to the left to increase or decrease the Contrast value.

![](_page_38_Picture_75.jpeg)

4. When a selection is decided, press down the **Menu** button once to confirm the selection.

![](_page_38_Picture_2.jpeg)

#### **Power Off**

Under this Power Off setting, you are able to set a time to turn off Mega Stick automatically.

1. Press down the **Menu** button once, and then push the **Menu** button to the right three times, and now you should read the message of SETTINGS appearing on the Display.

![](_page_38_Figure_6.jpeg)

2. Press down the **Menu** button again, and then push the **Menu** button to the right four times to select POWER OFF. Once the massage of POWER OFF appears on the screen, press down the **Menu** button again.

![](_page_38_Picture_8.jpeg)

3. Now push the **Menu** button to the right or to the left to select a desired time to turn off Mega Stick. If select DISABLE, and the power of Mega Stick will always stay on.

![](_page_39_Picture_1.jpeg)

4. When a selection is decided, press down the **Menu** button once to confirm the selection.

![](_page_39_Picture_3.jpeg)

#### **Record Rate**

Under this Record Rate setting, you are able to set the Record Rate as your wish.

1. Press down the **Menu** button once, and then push the **Menu** button to the right three times, and now you should read the message of SETTINGS appearing on the Display.

![](_page_39_Picture_7.jpeg)

2. Press down the **Menu** button again, and then push the **Menu** button to the left three times to select RECORD RATE. Once the massage of RECORD RATE appears on the screen, press down the **Menu** button again.

![](_page_40_Picture_0.jpeg)

3. Now push the **Menu** button to the right or to the left to select a proper Record Rate.

![](_page_40_Picture_2.jpeg)

4. When a selection is decided, press down the **Menu** button once to confirm the selection.

![](_page_40_Picture_4.jpeg)

#### **Language**

Under this Language setting, you are able to select the language of the interface as your wish.

1. Press down the **Menu** button once, and then push the **Menu** button to the right three times, and now you should read the message of SETTINGS appearing on the Display.

![](_page_40_Picture_8.jpeg)

2. Press down the **Menu** button again, and then push the **Menu** button to the left twice to select LANGUAGE. Once the massage of LANGUAGE appears on the screen, press down the **Menu** button again.

![](_page_41_Picture_0.jpeg)

3. Now push the **Menu** button to the right or to the left to select a desired language.

![](_page_41_Picture_2.jpeg)

4. When a selection is decided, press down the **Menu** button once to confirm the selection.

![](_page_41_Picture_4.jpeg)

*Note: Mega Stick supports up to 10 different languages, however, please be noted that supported languages of the Mega Stick you purchase may vary from country to country.* 

# **USB Flash Disk**

Mega Stick enables users to save personal data (files) in various formats to its memory. If you like, you can say that Mega Stick works as another hard disk, but a portable, small and exquisite one. To save data into the memory of Mega Stick, simply connect it to your computer, and use **Windows Explorer** to manage your data.

*Note: If the firmware version of your Mega Stick is below v2.0, please be informed that formatting your Mega Stick with windows formatter may risk an unexpected error. However, if the firmware of your Mega Stick is updated to* 

*version 2.0, you will be able to format Mega Stick with the format tool offered by Windows.* 

# **Appendix A. Specifications**

![](_page_42_Picture_70.jpeg)

![](_page_43_Picture_16.jpeg)